# **Linux - Die wichtigsten Befehle**

# **Passworteingabe:**

Das Passwort eintippen, es wird am Bildschirm nicht angezeigt, dass überhaupt eine Eingabe erfolgt, funktioniert aber trotzdem.

# **In der Konsole als root arbeiten:**

Der Befehl sudo XXX führt das Programm XXX als Admin aus

# **Dateimanager als root ausführen:**

sudo nemo

Der Dateimanager Nemo startet mit root-Rechten, zeigt aber nur die gemounteten Partitionen an, also zunächst nur das Linux-Laufwerk. Der normale Nemo zeigt auch die anderen Partitionen an. Wird hier eine Partition angeklickt, wird die Partition gemountet und kann durch das Auswerfen-Symbol wieder demountet werden. Ist sie gemountet, wird sie auch im root-Nemo angezeigt.

# **Programminstallation**

- Linux-Mint verwendet die gleichen Installationsdateien wie Ubuntu, also \*.deb

- In der Konsole installieren/deinstallieren

Installieren: sudo apt-get install <paketname> Deinstallieren: Nur Hauptbestandteile sudo apt-get remove <paketname> Komplett: sudo apt-get purge <paketname>

# **Troubleshooting**

Bei Problemen bei der Programminstallation:

sudo apt-get clean sudo apt-get update sudo apt-get upgrade

# **Aufräumen**

Reste von alten Programmversionen nach Updates entfernen sudo apt-get autoremove

# **Windows-Programme ausführen**

Softwareverwaltung - PlayonLinux installieren

# Der Linux-Verzeichnisbaum eine etwas andere Logik

Jetzt geht es also los, jetzt wird Linux doch kompliziert? Ja und nein. Bis hierher haben wir es ohne besondere Kenntnisse des Verzeichnisbaums aeschafft und Linux Mint ist eben so ausgelegt, dass dies weiterhin so bleiben kann. Trotzdem möchte ich Ihnen diese Einführung geben, schon weil in vielen Hilfsforen von Ihnen erwartet wird, dass Sie bestimmte Angaben machen, die eben nur mit dem Terminal erstellt werden können und die zumindest oberflächliche Kenntnisse des Verzeichnisbaums voraussetzen.

Eine Besonderheit zeichnet Linux gegenüber anderen Betriebssystemen aus: Aus Sicht des Betriebssystems ist alles, wovon gelesen und in das geschrieben wird, eine Datei. Das gilt merkwürdigerweise nicht nur für Laufwerke. Festplatten und Partitionen, sondern auch für alle Geräte. Der Monitor, die Soundkarte und der Drucker sind in diesem Sinne Dateien, in die das Betriebssystem hineinschreibt. Gelesen wird beispielsweise von der Tastatur, dem Scanner oder der Maus.

Dateien aber müssen in Verzeichnissen zu finden sein und so ist es auch hier. Der Verzeichnisbaum unter Linux folgt einer anderen Hierarchie als beispielsweise der Baum unter Microsoft und er ist viel stringenter.

Steht bei Microsoft der Laufwerkbuchstabe am Anfang der Hierarchie, so ist dies bei Linux das sogenannte Root-Verzeichnis, das durch einen Slash (/) symbolisiert wird.

### **FTPP**

Bitte beachten Sie die korrekte Schreibweise: Während bei Microsoft-Systemen ein Backslash (\) verwendet wird, verwendet man bei Linux einen Slash (/).

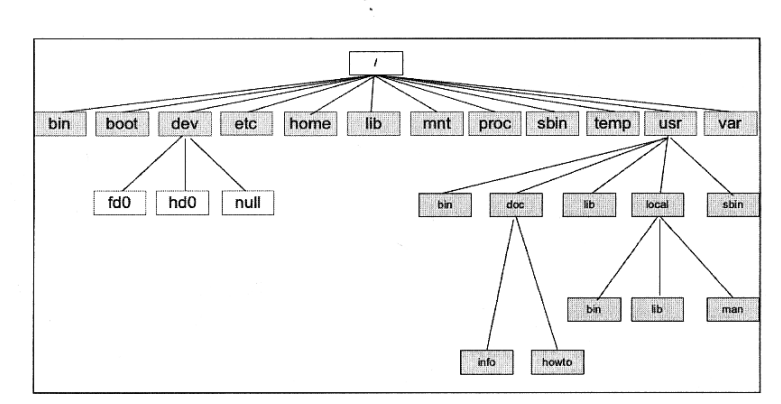

Abb. 13.1: Verzeichnishierarchie unter Linux

Schauen wir uns die wichtigsten Verzeichnisse einmal an:

- $\Rightarrow$  / ist das Haupt-, Root- oder Wurzelverzeichnis. Hier, am Beginn des Verzeichnisbaums, sollten keine Dateien liegen, sondern nur Verzeichnisse
- → /bin: Hier befinden sich wichtige Programme (Binaries) zur Systemverwaltung, die immer verfügbar sein müssen. Diese Proaramme können von jedem Benutzer genutzt werden. Anwendungen wie z. B. LibreOffice findet man hier nicht.
- $\Rightarrow$  /boot: Hier befindet sich der Kernel, das Herz des Betriebssystems.
- dev: In diesem Verzeichnis findet man Gerätedateien, die Zugangspunkte zur peripheren Hardware (Devices). /fd0 beispielsweise stellt den Zugang zu einer Floppydisk her.
- $\Rightarrow$  /etc: Hier befinden sich die Konfigurationsdateien des Systems. Dabei handelt es sich um einfache Textdateien, die mit dem Editor verändert werden können. Wenn Sie in Internetforen aufgefordert werden, eine bestimmte Konfigurationsdatei anzupassen, um ein Problem zu lösen, werden Sie hier fündig.
- $\Rightarrow$  /home: Ist wohl das meistgenutzte Verzeichnis. Für jeden Benutzer wird ein eigenes /home-Verzeichnis angelegt, in dem er Dateien anlegen, verändern und löschen kann. In den Unterverzeichnissen werden beispielsweise die Thunderbird- und Firefox-Profile abgelegt.

Kommandozeile und Verzeichnisbaum

- /lib: Enthält die Programm-Bibliotheken (Libraries). Diese enthalten Funktionen, die von mehreren Programmen gleichzeitig genutzt werden.
- $\Rightarrow$  /mnt: Ist das Standard-Mount-Verzeichnis unter Linux. Es wird bei Linux Mint nicht genutzt, ist aber trotzdem vorhanden, da sich die Laufwerke anderer Betriebssysteme hier einhängen sollen.
- $\Rightarrow$  /media: Hier werden die Unterverzeichnisse für Speichermedien gelistet. Speichermedien können CD-Laufwerke, USB-Sticks, aber auch die Windows-Partition sein, die sich eventuell auch noch auf der Festplatte befindet.
- $\Rightarrow$  /proc: Hier werden Informationen über die laufenden Prozesse (Process) aespeichert.
- $\Rightarrow$  /root: Hier befindet sich das Home-Verzeichnis des Administrators, des sogenannten Root. Um dieses Verzeichnis zu öffnen, müssen Sie das Administrator-Passwort eingeben. Klicken Sie mit der rechten Maustaste auf den Ordner und wählen Sie aus dem Kontextmenü die Option Als Systemverwalter öffnen.
- $\Rightarrow$  /sbin: Ähnlich wie im Verzeichnis /bin sind hier Kommandos gespeichert, die allerdings nur mit Administratorrechten ausgeführt werden können.
- $\Rightarrow$  /temp: Hier werden vorübergehend Programmdateien ausgelagert.
- $\Rightarrow$  /usr: In diesem Verzeichnis werden zusätzlich installierte Proaramme, die nicht zur regulären Distribution gehören, gespeichert. Die meisten davon findet man im Unterverzeichnis /usr/ hin.
- $\Rightarrow$  /var: Hier lagern die sich laufend verändernden Informationen wie zum Beispiel die Zwischenablage und Druckaufträge.

Sie haben zwei Möglichkeiten, den Inhalt dieser Verzeichnisse zu betrachten: zum einen, indem Sie sich mit dem Datei-Manager Nemo durch die Verzeichnisse klicken, zum anderen mit dem Terminal, auch Konsole genannt. Hier müssen Sie dann aber die entsprechenden Befehle kennen.

Sie werden feststellen, dass Sie längst nicht alle Verzeichnisse öffnen und auch nicht alle Dateien verändern können.

TIPP

Nur der Systemverwalter hat die Zugriffsrechte auf die Systemdateien. Allerdings melden Sie sich für gewöhnlich nicht als Systemverwalter beim System an, sondern als normaler Nutzer. Der Grund ist im Kapitel über die Sicherheit des Systems beschrieben.

Nemo bietet Ihnen allerdings die Möglichkeit, eine Systemdatei per rechtem Mausklick mit der Option Als Systemverwalter öffnen zu öffnen an. Jetzt müssen Sie sich noch legitimieren, dann können Sie auch Systemdateien verändern.

# Geräte im Verzeichnisbaum

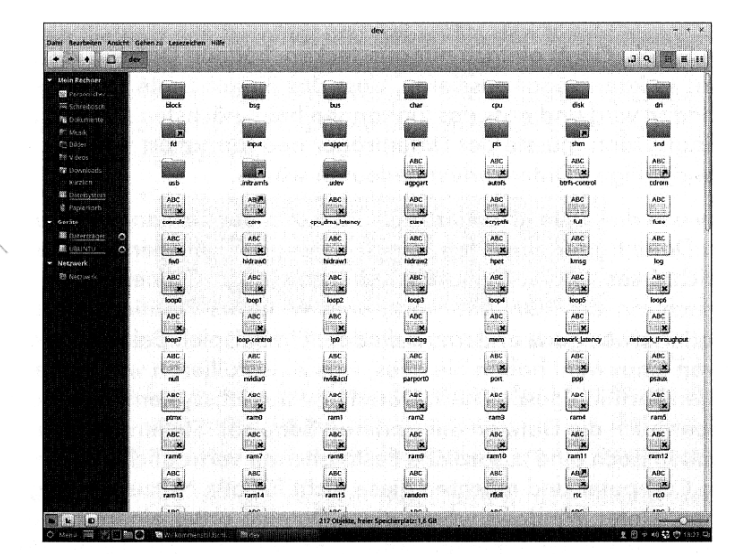

Abb. 13.2: Der Verzeichnisbaum von /dev: hier sind alle peripheren Geräte als Datei gelistet

Gelegentlich kann man anhand des Dateinamens soaar erkennen. welches Gerät sich hinter der Datei versteckt.

Das Ein- und Aushängen von Verzeichnissen war bis vor einiger Zeit noch mit Befehlen im Terminal verbunden. Einhängen bedeutet "im Dateisystem nutzbar machen". Nemo listet alle erreichbaren Geräte und anderen Dateisysteme in der Seitenleiste auf, zum Beispiel eine parallel existierende Windows-Partition. In aller Regel sind diese Verzeichnisse automatisch eingehängt. Sie können ein Laufwerk sehr einfach aushängen, indem Sie mit der rechten Maustaste auf das entsprechende Symbol klicken und Aushängen wählen.

### **TPP**

Solange ein Datenträger eingehängt ist, darf er nicht entfernt werden. Bei CDs wird die Schublade verriegelt, bei USB-Sticks und externen Festplatten müssen Sie allerdings selbst aufpassen. Klicken Sie immer mit der rechten Maustaste auf das Symbol im Starter und bestätigen Sie Datenträger aushängen.

Wenn Sie ein Gerät einfach nur ausstecken, können Dateien verloren gehen; es kann sogar passieren, dass das eingehängte Dateisystem beschädigt wird und dass das Einhängen beim nächsten Mal gänzlich misslingt. Dann müsste der Datenträger neu formatiert werden, was den endaültigen Datenverlust bedeuten würde.

Aber wozu das Ganze? Unter Linux lässt sich der Ort, an dem Sie auf einen Datenträger zugreifen, einfach festlegen. An der Stelle eines Verzeichnisses /home/benutzer/geheimnisvoller Ordner kann sich technisch ein CD-ROM-Laufwerk, eine Windows-Partition, ein Drucker oder etwas ganz anderes befinden. Ein Beispiel: Bei der Installation von Linux Mint haben Sie alles, was zu installieren war, auf einer einzigen Partition gespeichert: Daten und Betriebssystem, Ihre Dateien, aber auch die Dateien der anderen Benutzer. Stellen Sie sich vor, Sie hätten noch eine zusätzliche Festplatte mit vertraulichen Daten in Ihrem Computer und möchten diese nicht für alle Nutzer zugänglich machen. Unter Windows wären diese Dateien unter einem anderen Laufwerkbuchstaben für jeden erreichbar. Nicht so unter Linux. Wenn Sie diese Partition unter /home einhängen (mounten), befinden sich alle Dateien in Ihrem Ordner und sind somit für alle anderen nicht

einsehbar. Der /home-Ordner ist und bleibt der /home-Ordner, egal ob sich die Daten physisch auf einem anderen Laufwerk, im Netzwerk oder auf derselben Festplatte befinden.

So können Sie Laufwerke. Partitionen und komplette Windows-Dateisysteme als Datei in Ihren /home-Ordner einhängen. Die Daten gehören dann Ihnen. Um eine Datei in Ihrem /home-Ordner einzuhängen, benötigen Sie zwei Informationen:

 $\Rightarrow$  den Namen der Datei

 $\Rightarrow$  den Ort, an dem die Datei eingehängt werden soll

Wenn man einmal herausgefunden hat, unter welchem Namen das zweite Laufwerk im Dateisystem geführt wird, ist es ein Leichtes, dieses in Ihren /home-Ordner einzuhängen.

Gehen wir zu dem Beispiel der zweiten Festplatte in Ihrem Computer, die Sie in Ihr System einbinden möchten: Klicken Sie mit der rechten Maustaste einmal auf das Symbol der zweiten Festplatte, hier als Vo-Jume bezeichnet. Man erfährt, dass das Laufwerk im Ordner /media liegt und Volume heißt.

Öffnen Sie nun das Terminal und geben Sie den Befehl mount -1 ein. Jetzt werden die vorhandenen eingehängten Laufwerke aufgelistet. Wir suchen den Eintrag media/Volume und erfahren, dass diese Datei (wir erinnern uns. auch Laufwerke werden als Datei geführt) unter /dev/sdb1 aufgeführt ist.

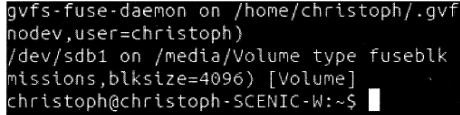

Abb. 13.3: Wir suchen den Eintrag media/Volume

Nun müssen Sie einen schaffen. Da dieser Punkt in Ihrem /home-Ordner liegt und nicht die bereits dort vorhandenen Dateien überschreiben soll, erstellen Sie einen leeren Ordner mit Namen platte.

Dazu klicken Sie mit der rechten Maustaste in das Fenster des persönlichen Ordners, wählen aus dem Kontextmenü den Eintrag Neuen Ordner anlegen aus und benennen den so erstellten Ordner um in platte.

Jetzt haben Sie nicht nur den Namen der einzuhängenden Datei, sondern auch einen Einhängepunkt erstellt.

Hängen Sie jetzt das Volume aus, indem Sie mit der rechten Maustaste auf das Symbol Volume klicken und Aushängen wählen. Nun ist die Festplatte für das System nicht mehr verfügbar.

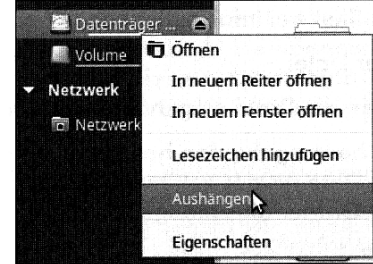

Abb. 13.4: Ein Laufwerk wird ausgehängt

Starten Sie nun das Terminal und tippen Sie folgende Kommandozeile ein:

```
sudo mount -t ntfs /dev/sbd1 /home/BENUTZERNAME/platte
```
Bestätigen Sie mit [

Danach werden Sie nach dem Passwort gefragt. Geben Sie es ein und bestätigen Sie mit [.......].

Was bedeuten diese Eingaben und wie wende ich sie auf mein System an?

sudo ist der Befehl, mit dem Sie sich für ganz kurze Zeit Systemverwalterrechte geben.

mount ist der Befehl, mit dem Sie das System anweisen, eine Datei einzuhängen, und zwar eine Datei vom Typ (-t) ntfs. Diese Datei befindet sich unter dem Pfad /dev/sdb1 und soll unter /home/BENUT-ZERNAME / in den Ordner platte eingehängt werden (dort, wo aroß BENUTZERNAME steht, gehört dann Ihr Benutzername in Kleinbuchstaben hin).

Jetzt sollte das Symbol von Volume aus Nemo verschwunden sein, alle Dateien befinden sich nun im Ordner platte.

Kapitel 13

Was aber unterscheidet diesen Vorgang davon, dass Sie die Dateien aanz einfach auf Ihre eigene Festplatte verschieben? Nun, die Daten haben sich physisch nicht verändert und liegen immer noch auf der zweiten Festplatte. Sie können dies auch mit einzelnen Ordnern oder Ordnern, die sich im Hausnetzwerk befinden, praktizieren. Die Daten bleiben dort, wo sie sind, werden aber in Ihren persönlichen Ordner eingehängt und sind somit für die anderen Benutzer unsichtbar.

# **Das Terminal**

So ganz nebenbei haben Sie im Laufe dieses Buches und dieses Kapitels immer wieder mit dem Terminal gearbeitet. Und Sie haben wohl erlebt, dass das Terminal weiß Gott kein Hexenwerk ist. Wozu aber braucht man ein Terminal? Kann man nicht einfach alle Programme mit einer intuitiv zu bedienenden Oberfläche versehen? Im Prinzip kann man das schon, aber viele Programmierer sehen darin keinen Sinn und lassen es einfach. Ursprünglich wurde Linux ausschließlich über das Terminal bedient und viele Profis tun das immer noch.

Es macht beispielsweise überhaupt keinen Unterschied, ob Sie ein Programm über die Anwendungsverwaltung installieren oder im Terminal den Befehl

#### apt-get install PAKETNAME

eingeben, das Ergebnis ist ein installiertes Programm. Wissen muss man eigentlich nur, dass die Anwendungsverwaltung nur ein sogenanntes Front-End ist. Dies ist nur eine Bedienoberfläche für ein Programm, das in den Tiefen des Systems arbeitet, und nicht das Programm an sich.

Ich werde Ihnen einige Befehle auflisten, die Sie gefahrlos im Terminal ausprobieren können.

Die Pfadangabe zu Ihren Dateien lautet:

/home/BENUTZERNAME/ORDNER/DATEI

Verzeichnisinhalt anzeigen:

dir /home/BENUTZERNAME/ORDNER

#### Eine Datei kopieren:

cp /home/BENUTZERNAME/ORDNER/DATEI /home/BENUTZERNAME/ ZIELORDNER/

#### Eine Datei verschieben:

mv /home/BENUTZERNAME/ORDNER/DATEI /home/BENUTZERNAME/ ZIELORDNER/

Datei löschen:

rm /home/BENUTZERNAME/ORDNER/DATEI

Alle Anwendungen aktualisieren:

sudo apt-get upgrade

Programm deinstallieren:

sudo apt-get remove PAKETNAME

.deb-Datei installieren

sudo dpkg --install /PFAD/ZUR/PAKETDATEI.deb

Sollten Sie in einem Forum Hilfe suchen, weil eine Komponente Ihres Systems nicht richtig funktioniert, so müssen Sie einige Informationen über Ihre Hardware angeben, damit man Ihnen qualifiziert helfen kann. Die erforderlichen Angaben erhalten Sie folgendermaßen:

Um die USB-Geräte zu überprüfen, geben Sie ein:

1susb

Um die Netzwerkkarte zu überprüfen, geben Sie ein:

ifconfiq

Um die WLAN-Karte zu überprüfen, geben Sie ein:

iwconfig

Um eine Übersicht über die gesamte Hardware zu liefern:

sudo Ishw

Sie können die Ausgabe wie in einer üblichen Textverarbeitung markieren, kopieren und mithilfe des Editors in eine Textdatei umwandeln.

TIP<sub>2</sub>

Bitte achten Sie auf Groß- und Kleinschreibung. Befehle und Benutzernamen werden beispielsweise immer kleingeschrieben, Ordner und Dateien in der korrekten, gemischten Groß- und Kleinschreibung.

Kapitel 13